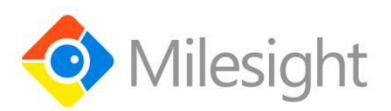

# **PIR & Light Sensor Featuring LoRaWAN**® **WS202**

User Guide

Milesight IoT

#### **Safety Precautions**

Milesight will not shoulder responsibility for any losses or damages resulting from not following the instructions of this operating guide.

- $\div$  The device must not be modified in any way.
- Do not expose the PIR lens to direct sunlight.
- Do not paint or clean the PIR lens, or it will affect the detection of the device.
- $\bullet$  Do not place the device where the temperature is below/above the operating range.
- \* Do not place the device close to objects with naked flames, , heat source (oven or sunlight), cold source, liquid and extreme temperature changes.
- The device is not intended to be used as a reference sensor, and Milesight will not take responsibility for any damages which may result from inaccurate readings.
- When installing the battery, please install it accurately, and do not install the reverse or wrong model.
- \* Remove the battery if the device will not be used for a long period of time. Otherwise, the battery will leak and damage the device.
- ❖ The device must never be subjected to shocks or impacts.

#### **Declaration of Conformity**

WS202 is in conformity with the essential requirements and other relevant provisions of the CE, FCC, and RoHS.

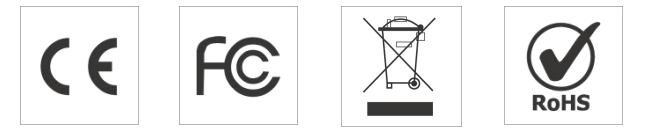

**Copyright © 2011-2021 Milesight. All rights reserved.**

All information in this guide is protected by copyright law. Whereby, no organization or individual shall copy or reproduce the whole or part of this user guide by any means without written authorization from Xiamen Milesight IoT Co., Ltd.

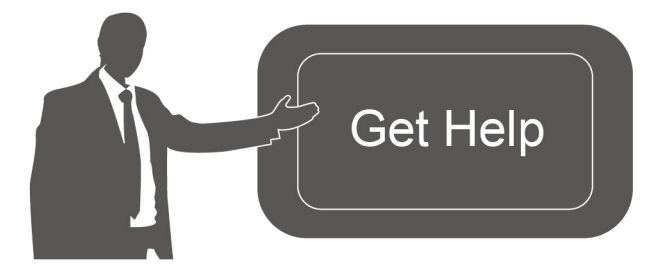

For assistance, please contact Milesight technical support: Email: iot.support@milesight.com Tel: 86-592-5085280 Fax: 86-592-5023065 Address: 4/F, No.63-2 Wanghai Road, 2<sup>nd</sup> Software Park, Xiamen, China

## **Revision History**

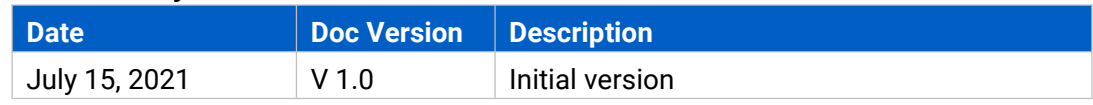

# **Contents**

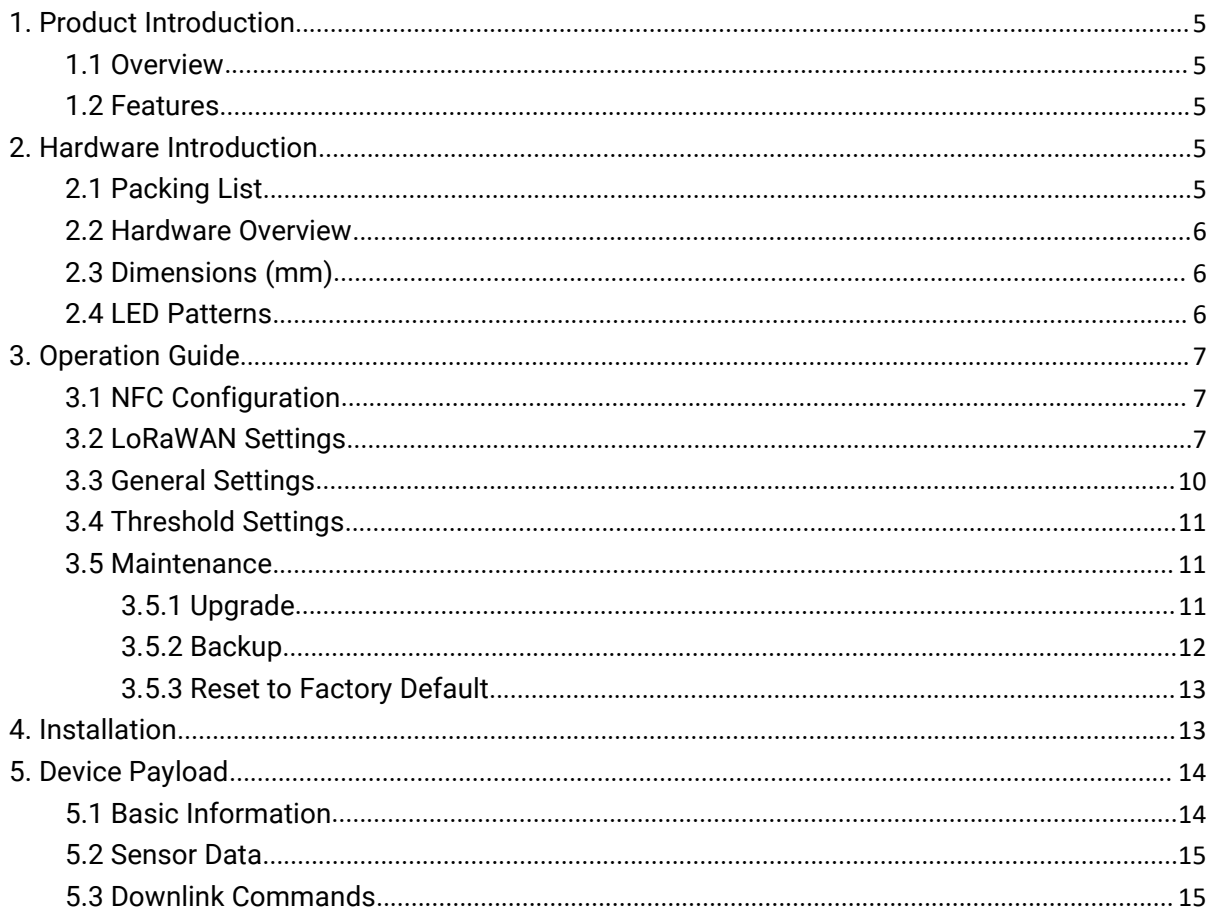

# <span id="page-4-0"></span>**1. Product Introduction**

## <span id="page-4-1"></span>**1.1 Overview**

WS202 is a PIR sensor based on passive infrared technology to detect a motion or occupancy. WS202 can detect whether there is movement within the range of 6-8 m. Besides, WS202 equips with light sensor which can link PIR detection results to trigger scenes. WS202 can be widely us ed in smart homes, smart offices, schools, warehouses, etc.

Sensor data are transmitted in real-time using the standard LoRaWAN® protocol. LoRaWAN® enables encrypted radio transmissions over long distances while consuming very little power. The user can get alarm through Milesight IoT Cloud or through the user's own Application Server.

## <span id="page-4-2"></span>**1.2 Features**

- Built-in light sensor, combine PIR sensor to achieve triggers
- Up to 15 km communication range
- Easy configuration via NFC
- Standard LoRaWAN<sup>®</sup> support
- Cpmpatible with Milesight IoT Cloud

## <span id="page-4-3"></span>**2. Hardware Introduction**

## <span id="page-4-4"></span>**2.1 Packing List**

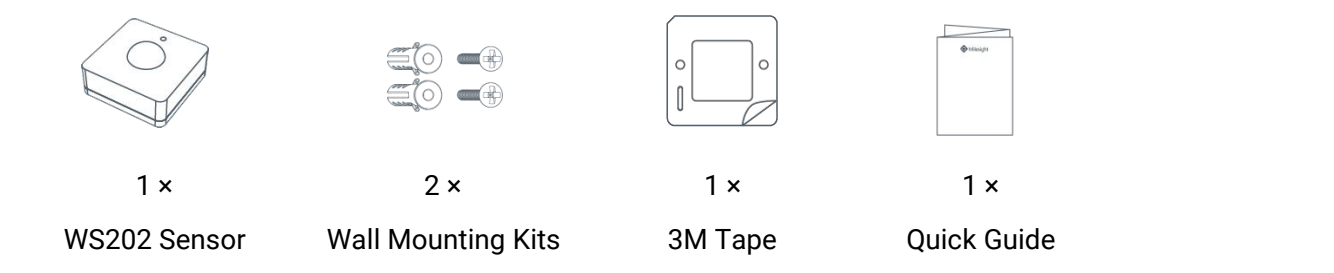

**If any of the above items is missing or damaged, please contact your sales representative.**

## <span id="page-5-0"></span>**2.2 Hardware Overview**

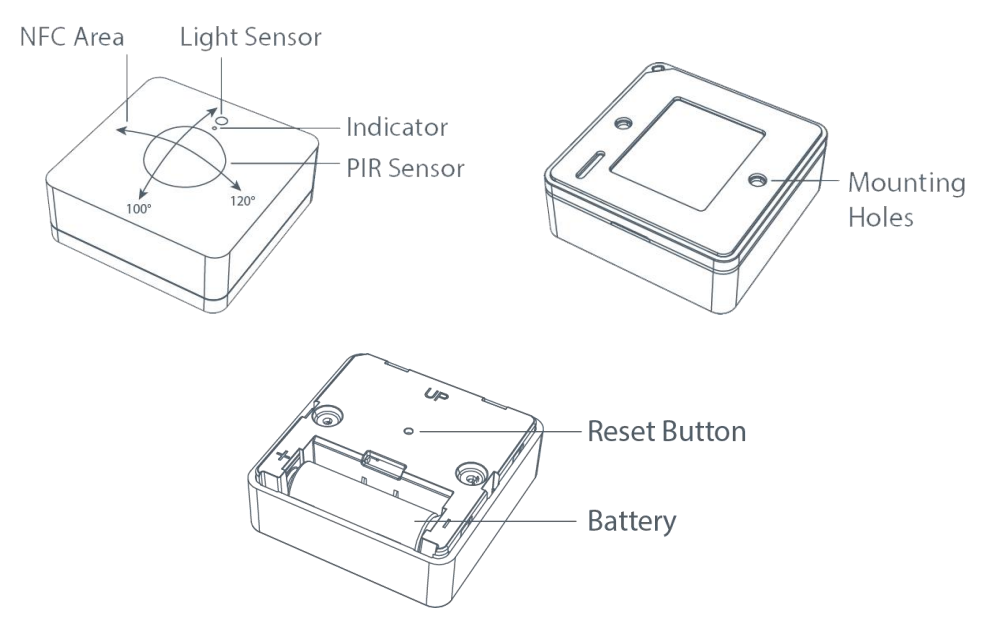

# <span id="page-5-1"></span>**2.3 Dimensions (mm)**

<span id="page-5-3"></span>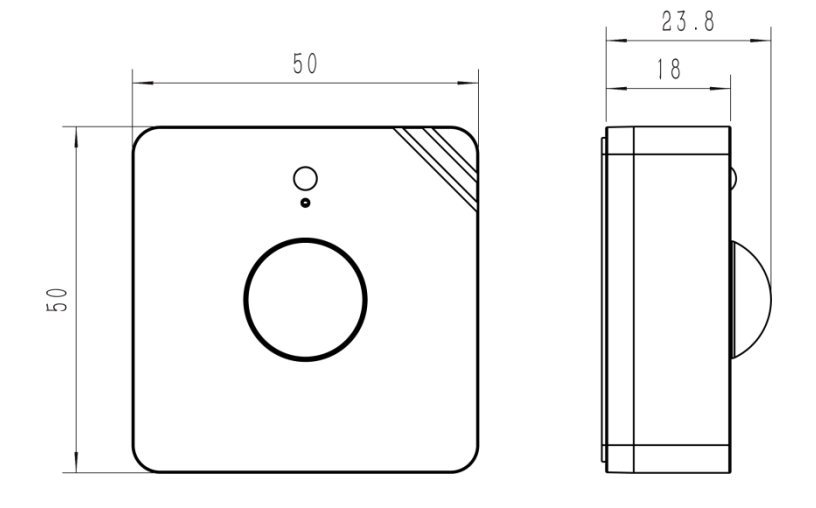

## <span id="page-5-2"></span>**2.4 LED Patterns**

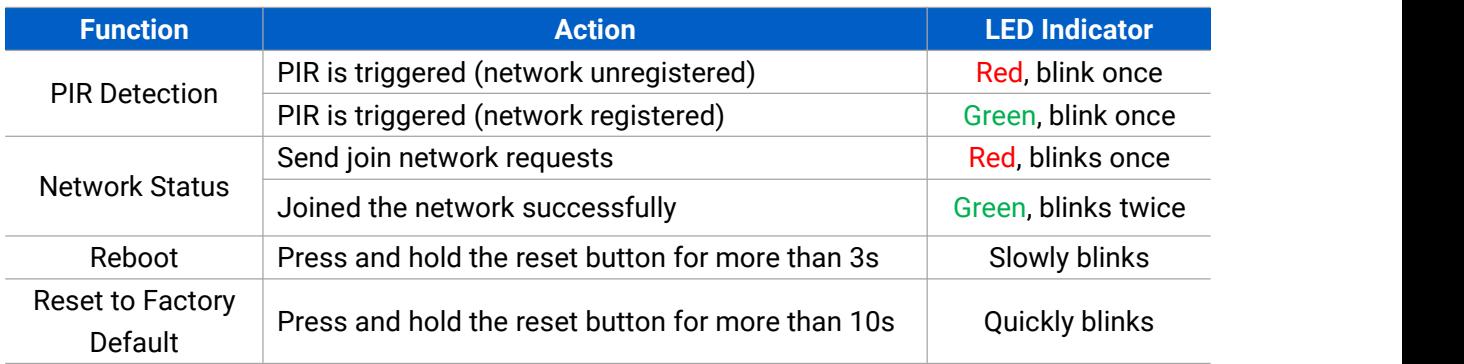

# <span id="page-6-0"></span>**3. Operation Guide**

## <span id="page-6-1"></span>**3.1 NFC Configuration**

WS202 can be configured via NFC-enabled smartphone.

1. Pull out the battery insulating sheet to power on the device. The indicator will light up in green for 3 seconds when device turns on.

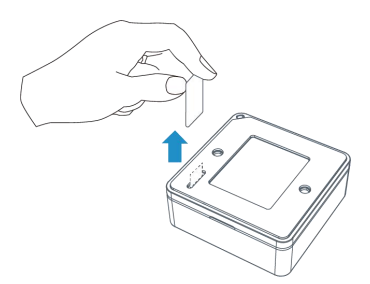

- 2. Download and install "Milesight ToolBox" App from Google Play or App Store.<br>3. Enable NFC on the smartphone and open Milesight ToolBox.
- 
- 4. Attach the smartphone with NFC area to the device to read device information.

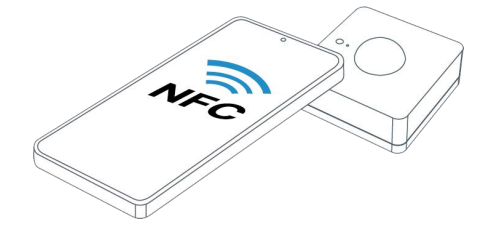

5. Basic information and settings of the device will be shown on ToolBox if it's recognized successfully. You can read and configure the device by tapping the Read/Write device on the App. In order to protect the security of the device, password validation is required when configuring via a new smartphone. Default password is **123456**.

#### **Note:**

1) Check the location of smartphone NFC area and it's recommended to take off phone case.

2) If the smartphone fails to read/write configurations via NFC, move the phone away and back to try again.

3) WS202 can also be configured by ToolBox software via dedicated NFC reader provided by Milesight IoT, you can also configure it via TTL interface inside the device.

## <span id="page-6-2"></span>**3.2 LoRaWAN Settings**

LoRaWAN settings are used for configuring the transmission parameters in LoRaWAN® network.

## **Basic LoRaWAN Settings:**

Go to **Device -> Setting -> LoRaWAN Settings** of ToolBox App to configure join type, App EUI,<br>App Key and other information. You can also keep all settings by default.

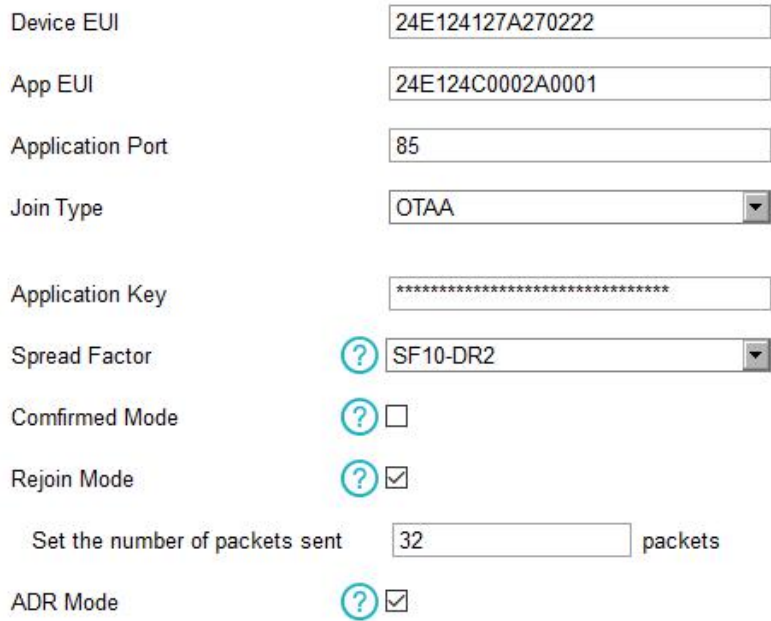

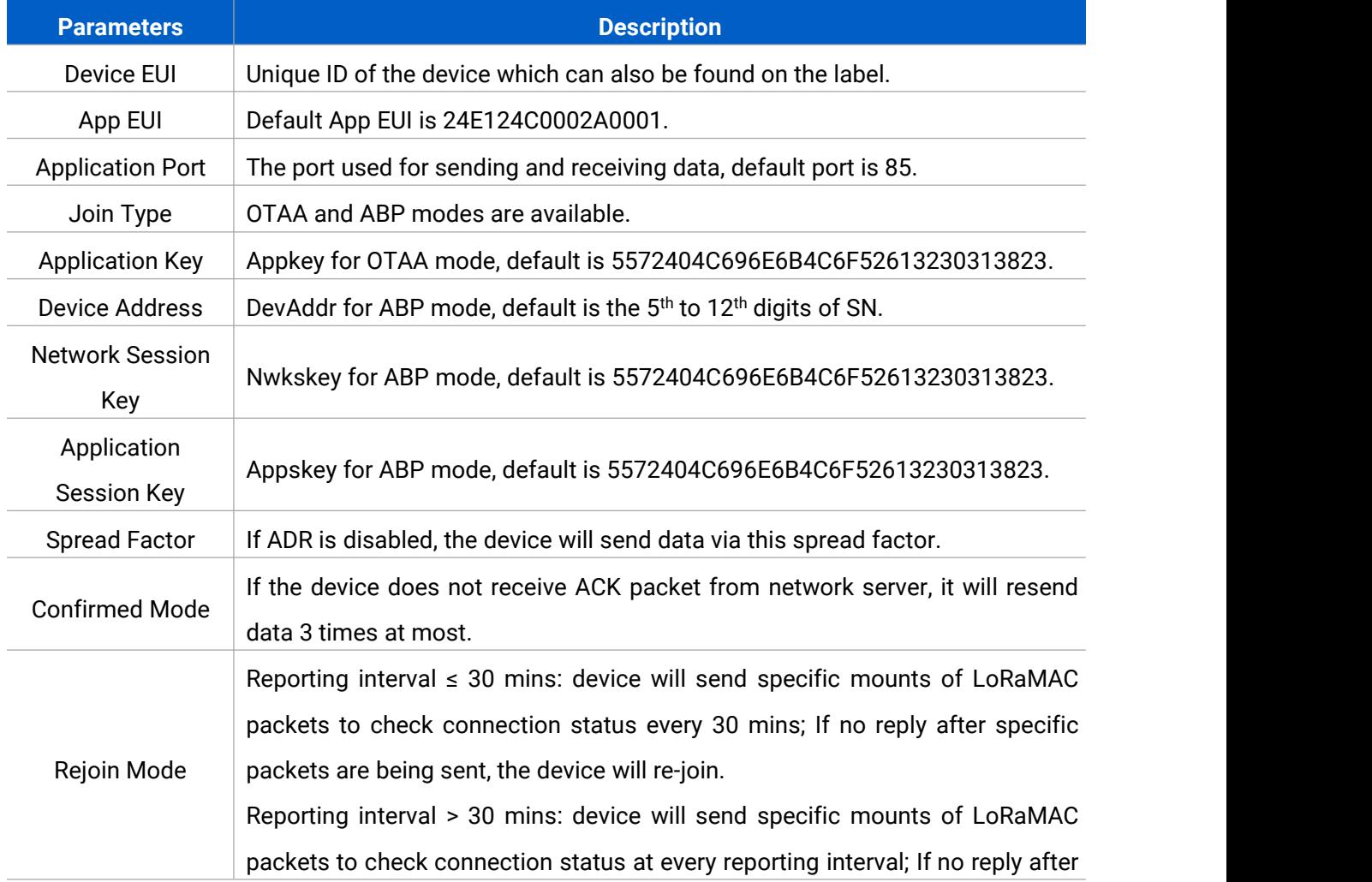

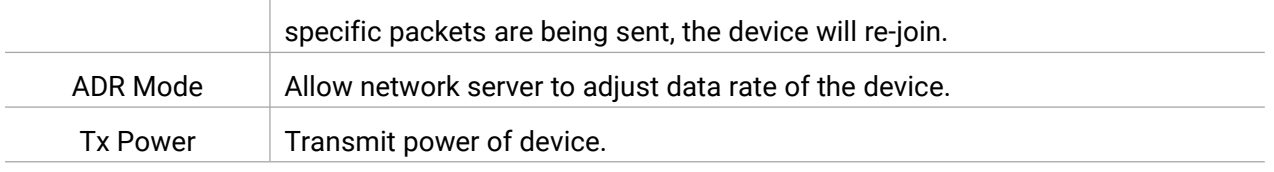

#### **Note:**

- 1) Please contact sales representative for device EUI list if there are many units.
- 2) Please contact sales representative if you need random App keys before purchase.
- 3) Select OTAA mode if you use Milesight IoT Cloud to manage devices.
- 4) Only OTAA mode supports rejoin mode.

#### **LoRaWAN Frequency Settings:**

Go to Setting->LoRaWAN Settings of ToolBox App to select supported frequency and select channels to send uplinks. Make sure the channels match the LoRaWAN® gateway.

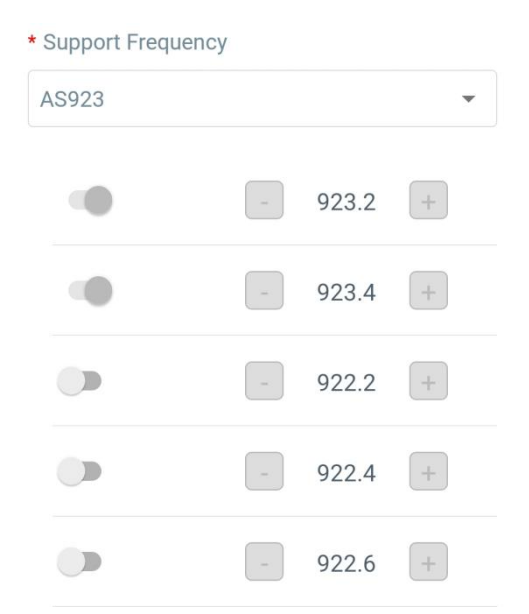

If device frequency is one of CN470/AU915/US915, you can enter the index of the channel that you want to enable in the input box, making them separated by commas.**Examples:**

1, 40: Enabling Channel 1 and Channel 40

1-40: Enabling Channel 1 to Channel 40

1-40, 60: Enabling Channel 1 to Channel 40 and Channel 60

All: Enabling all channels

Null: Indicates that all channels are disabled

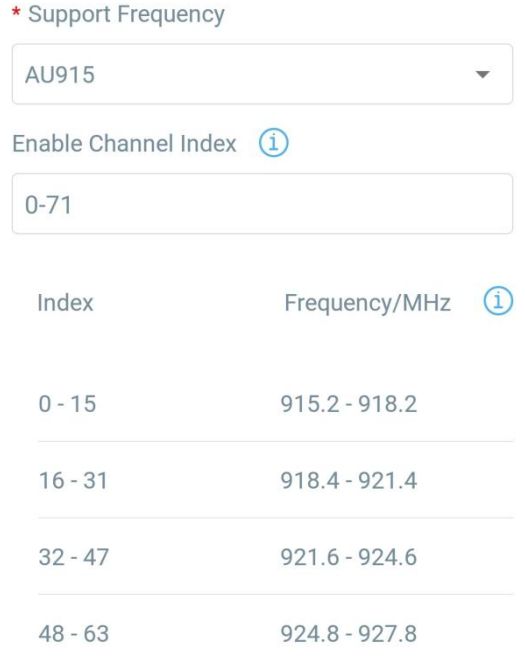

#### **Note:**

For -868M model, default frequency is EU868; For -915M model, default frequency is AU915.

## <span id="page-9-0"></span>**3.3 General Settings**

Go to **Device->Setting->General Settings** of ToolBox App to change the reporting interval, etc.

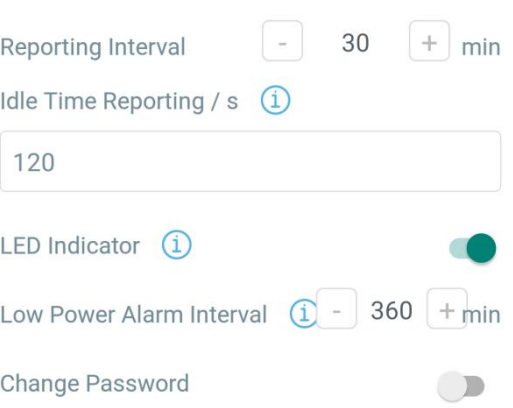

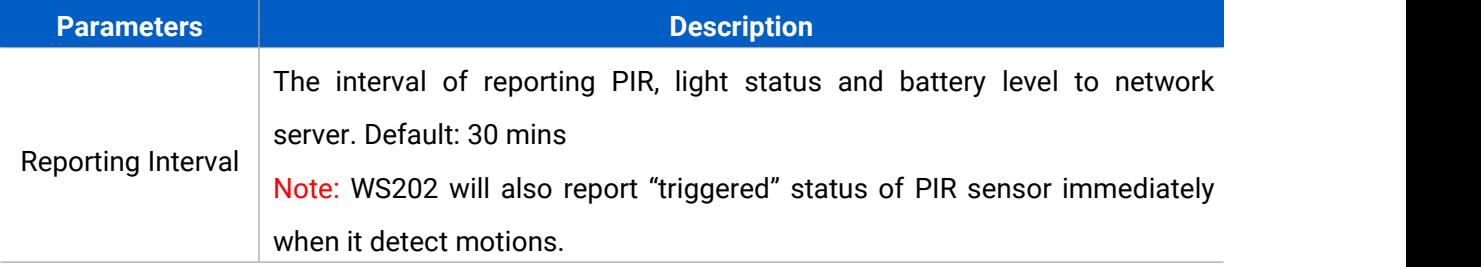

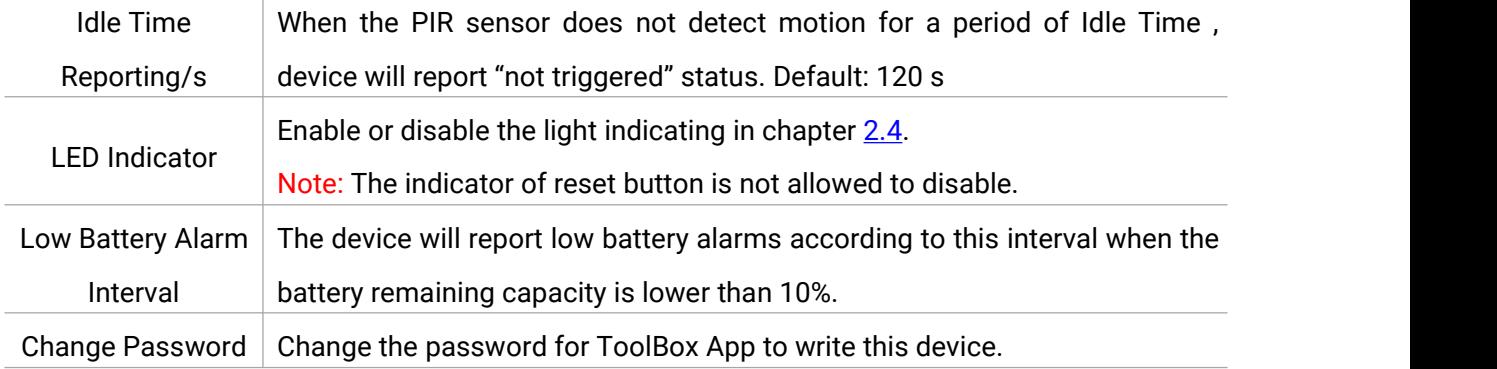

## <span id="page-10-0"></span>**3.4 Threshold Settings**

Users can define the Bright or Dark state via detection data of light sensor in threshold settings. Besides, when the PIR sensor is triggered and light status meets the threshold, WS202 will send alarms immediately. Otherwise, it will not send data right away.

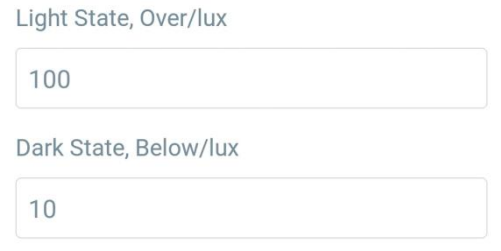

## <span id="page-10-1"></span>**3.5 Maintenance**

#### <span id="page-10-2"></span>**3.5.1 Upgrade**

1. Download firmware from Milesight website to your smartphone.

2. Open ToolBox App and click "Browse" to import firmware and upgrade the device.

#### **Note:**

- 1) Operation on ToolBox is not supported during upgrade.
- 2) Only Android version ToolBox supports the upgrade feature.

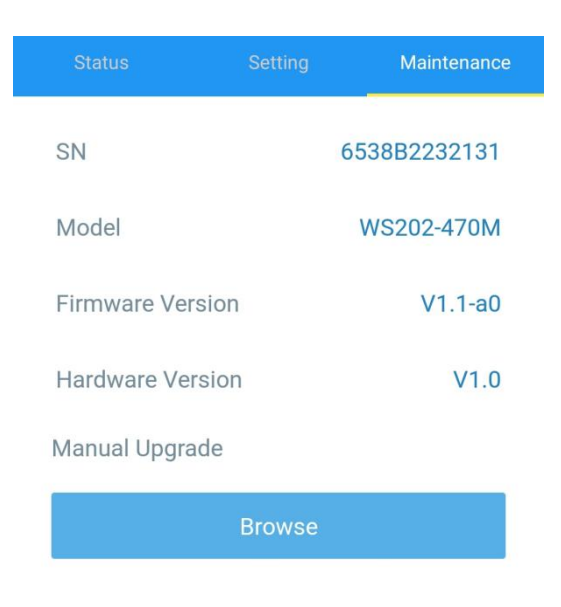

#### <span id="page-11-0"></span>**3.5.2 Backup**

WS202 supports configuration backup for easy and quick device configuration in bulk. Backup is allowed only for devices with the same model and LoRa frequency band.

1. Go to "Template" page on the App and save current settings as a template. You can also edit the template file.

2. Select one template file that saved in the smartphone and click "Write", then attach it to another device to write configuration.

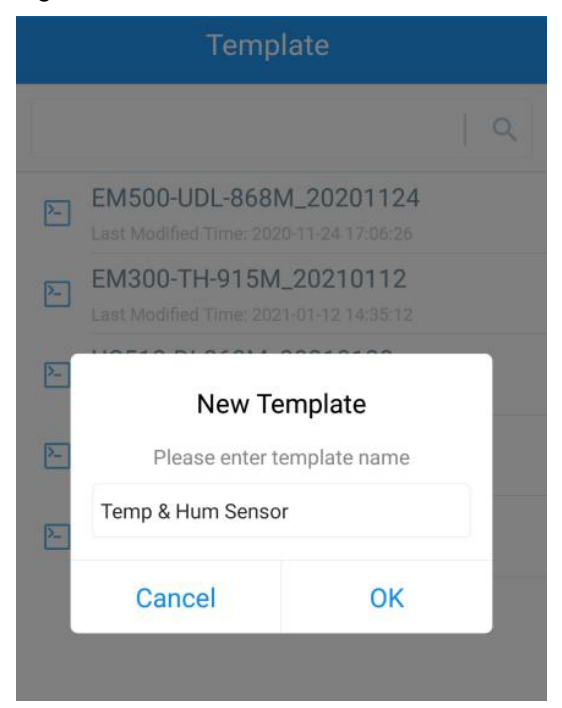

**Note:** Slide the template item to the left to edit or delete the template. Click the template to edit the configurations.

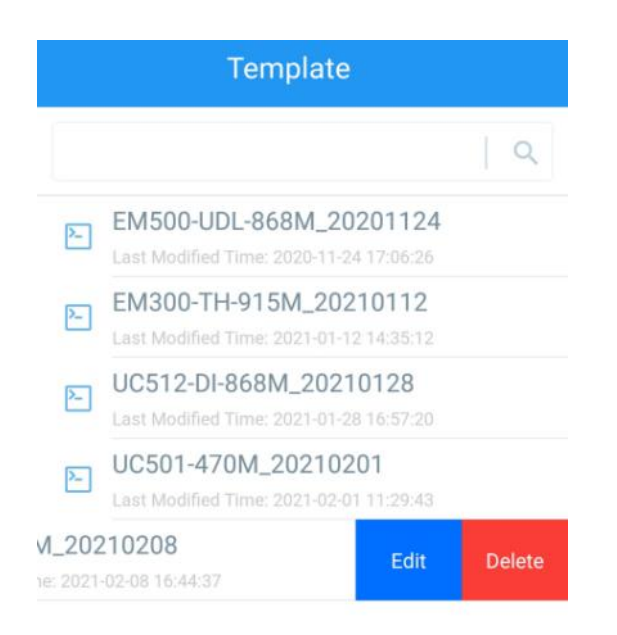

#### <span id="page-12-0"></span>**3.5.3 Reset to Factory Default**

Please select one of the following methods to reset device:

**Via Hardware:** Hold on the reset button for more than 10s. After reset complete, the indicator will blink in green twice, then device will reboot.

**Via ToolBox App:** Go to **Device -> Maintenance** to tap "Reset", then attach smartphone with NFC area to device to complete reset.

# <span id="page-12-1"></span>**4. Installation**

#### **3M Tapes Fix:**

Paste 3M tape to the back of the device, then tear the other side and place it on a flat surface.

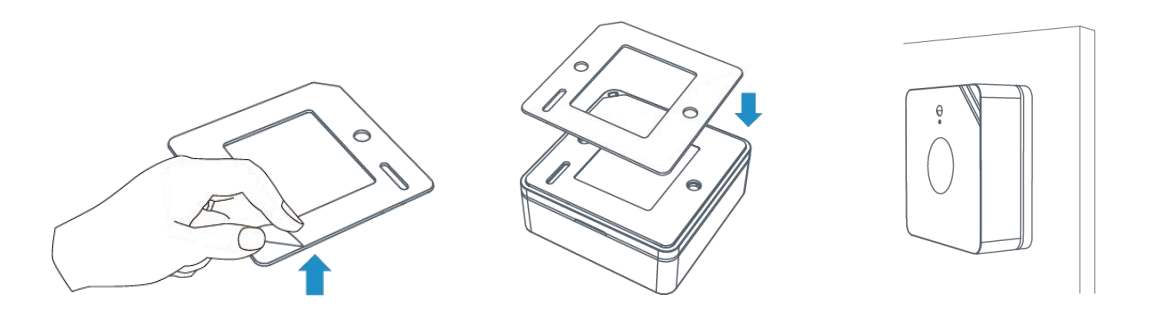

#### **Screw Fix:**

Remove the back cover of the device, screw the wall plugs into the wall and fix the cover with scr ews on it, then install back the device.

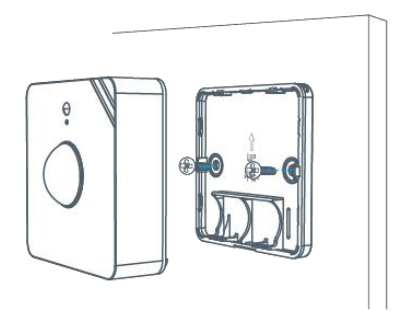

#### **Note:**

1. Adjust the installation direction according to detection area requirement.

2. WS202 can be mounted on wall or ceiling. It's recommended to install at 1.5~2.5m from the floor.

3. Ensure the detection area not have moving object like waving trees and fans.

4. Ensure the detection area is not blocked by curtains or barriers.

## <span id="page-13-0"></span>**5. Device Payload**

All data are based on the following format (HEX):

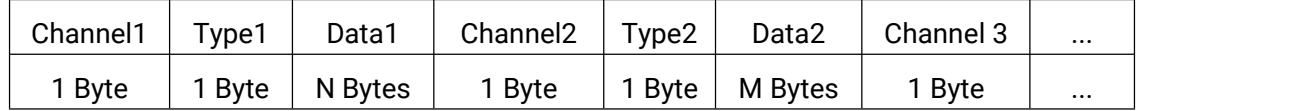

For decoder examples you can find at [https://github.com/Milesight-IoT/SensorDecoders.](https://github.com/Milesight-IoT/SensorDecoders)

## <span id="page-13-1"></span>**5.1 Basic Information**

WS202 reports basic information of device every time when it joins the network.

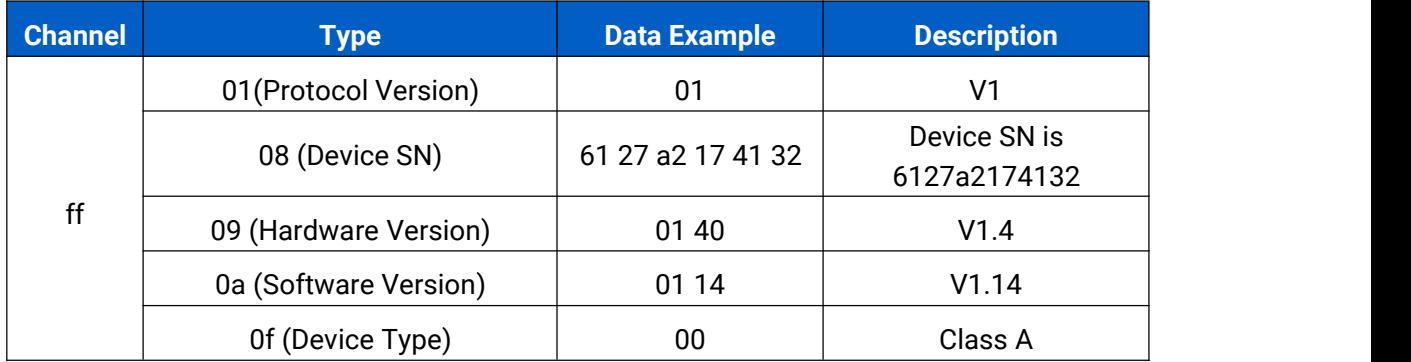

#### **Example:**

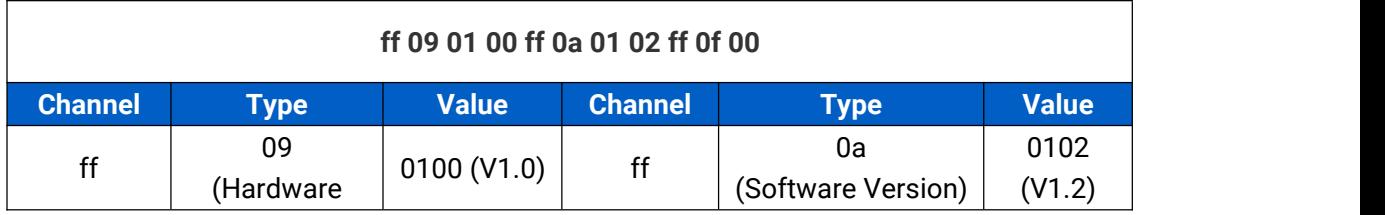

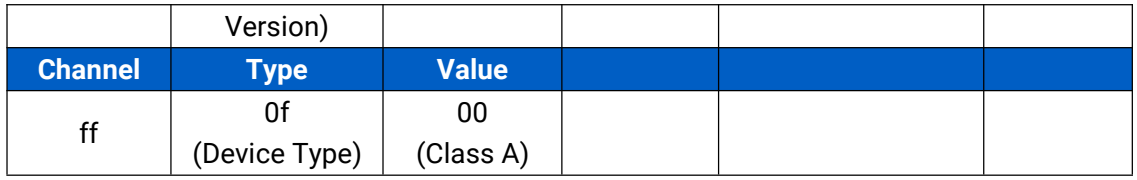

## <span id="page-14-0"></span>**5.2 Sensor Data**

WS202 reports sensor data and battery level according to reporting interval (30 mins by default) or when PIR or light status changes.

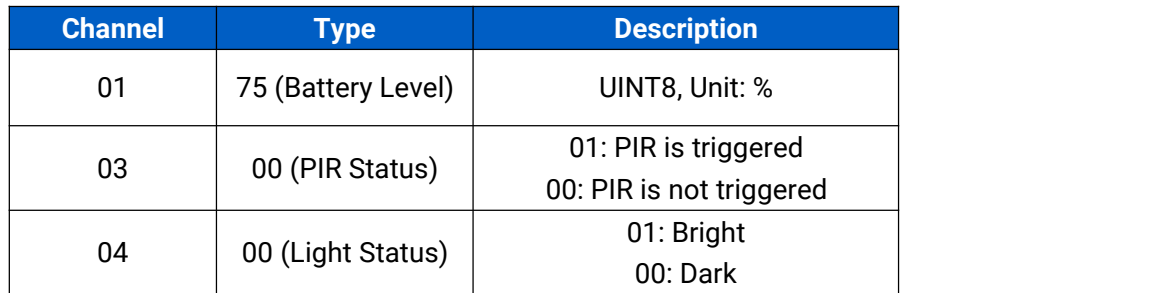

**Example:**

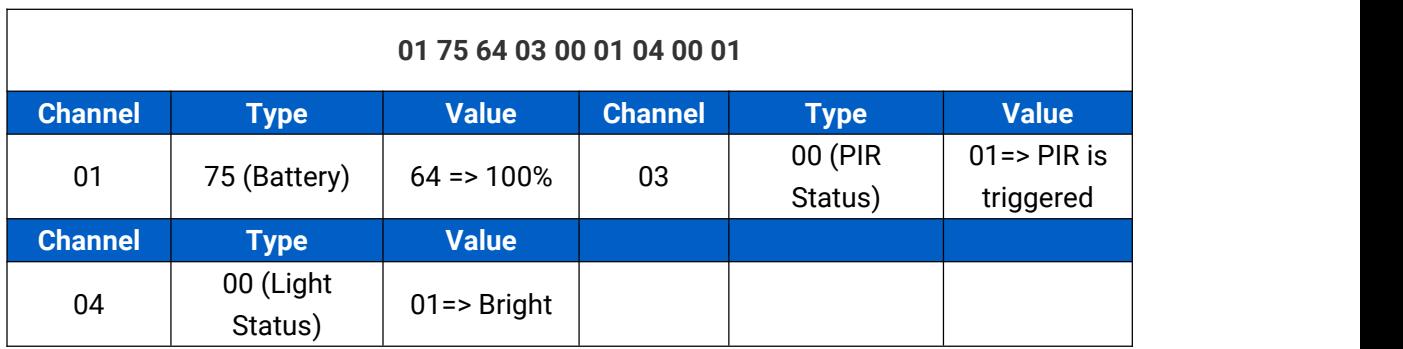

# <span id="page-14-1"></span>**5.3 Downlink Commands**

WS202 supports downlink commands to configure the device. Application port is 85 by default.

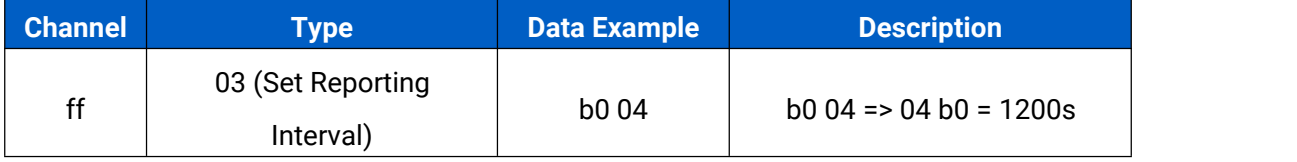

**-END-**